Betreff: Kopieren der Patientendaten auf einen Wechseldatenträger

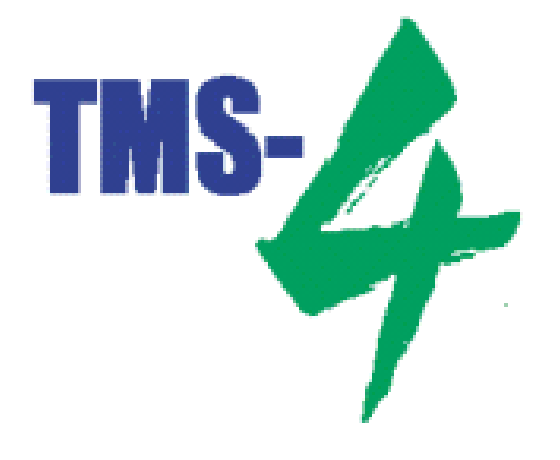

Kopieren der Patientendaten

- ¾ Starten Sie die TMS-4 Software.
- ¾ Klicken Sie mit der **linken** Maustaste **einmal** auf den Befehl **"Werkzeuge"**.

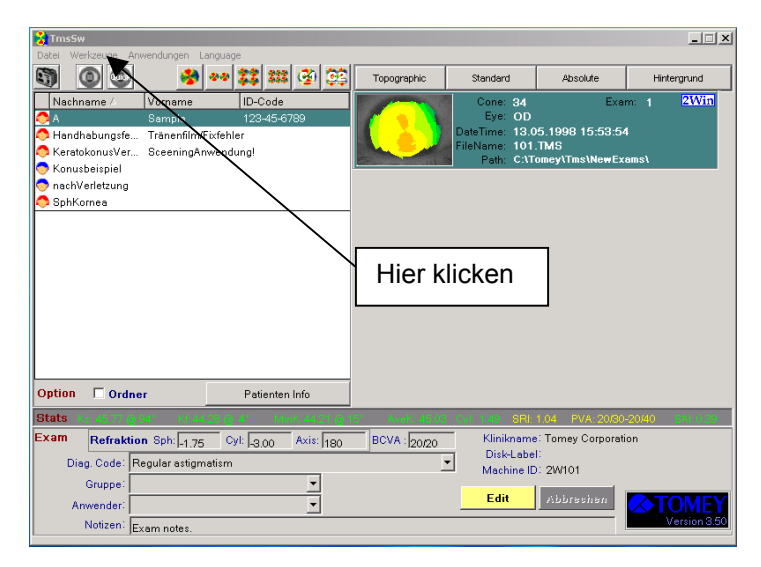

¾ Es öffnet sich ein Untermenü. Klicken Sie hier mit der **linken** Maustaste **einmal** auf den Menüpunkt "Kopieren/Verschieben/Löschen".

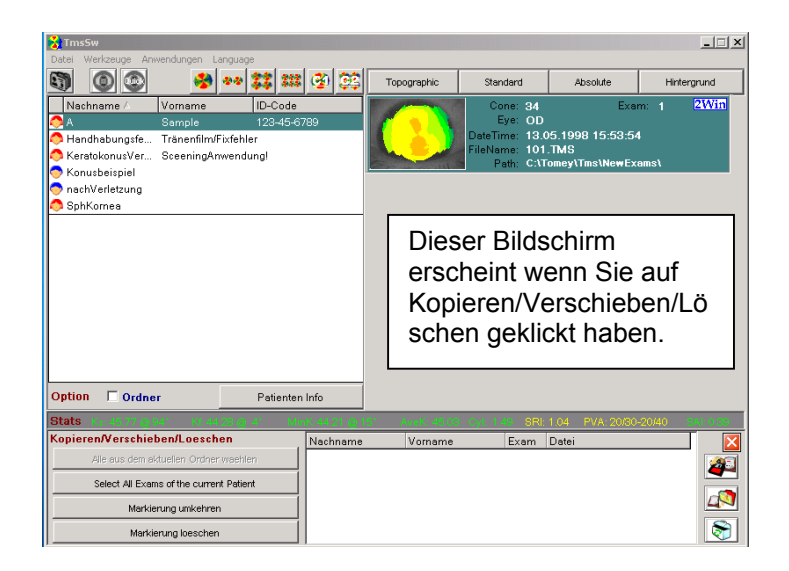

¾ Wählen Sie auf der linken Seite des Bildschirms den Patienten aus, dessen Aufnahmen Sie kopieren möchten.

Klicken Sie hierzu **einmal** mit der **linken** Maustaste auf den Patientennamen. Der ausgewählte Patient ist nun grau unterlegt.

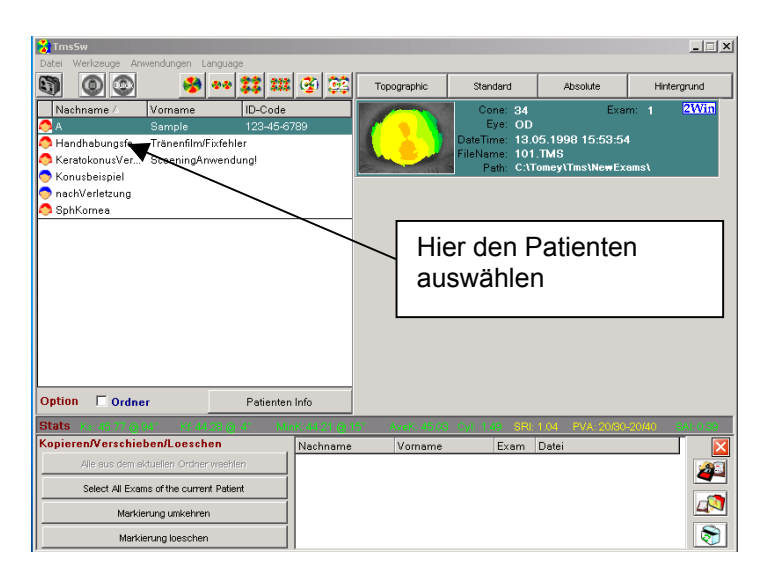

¾ Wählen Sie auf der rechten Seite des Bildschirms die Aufnahme aus, die Sie kopieren möchten.

Klicken Sie mit der **linken** Maustaste auf die Aufnahme und **halten** Sie die Maustaste **gedrückt**.

**Ziehen** Sie die Aufnahme in das **untere Fenster** und lassen Sie die Maustaste dann **los**.

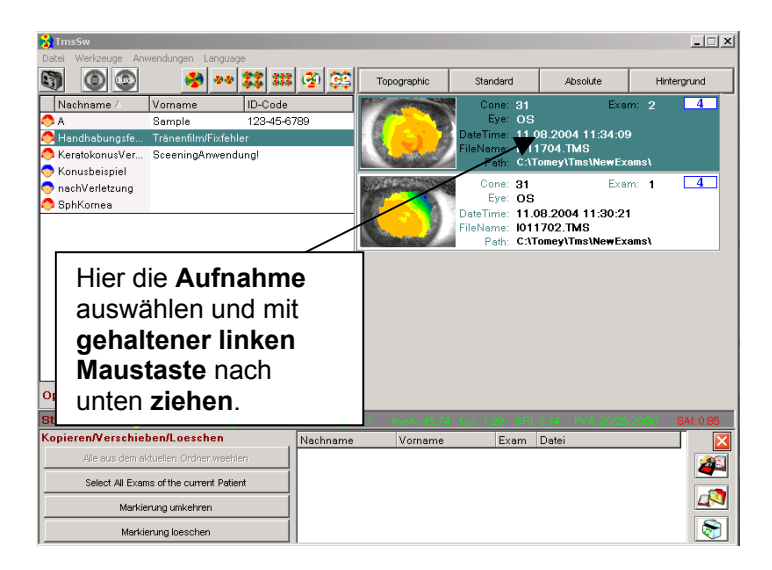

¾ Die von Ihnen ausgewählte Aufnahme erscheint nun in dem unteren Fenster.

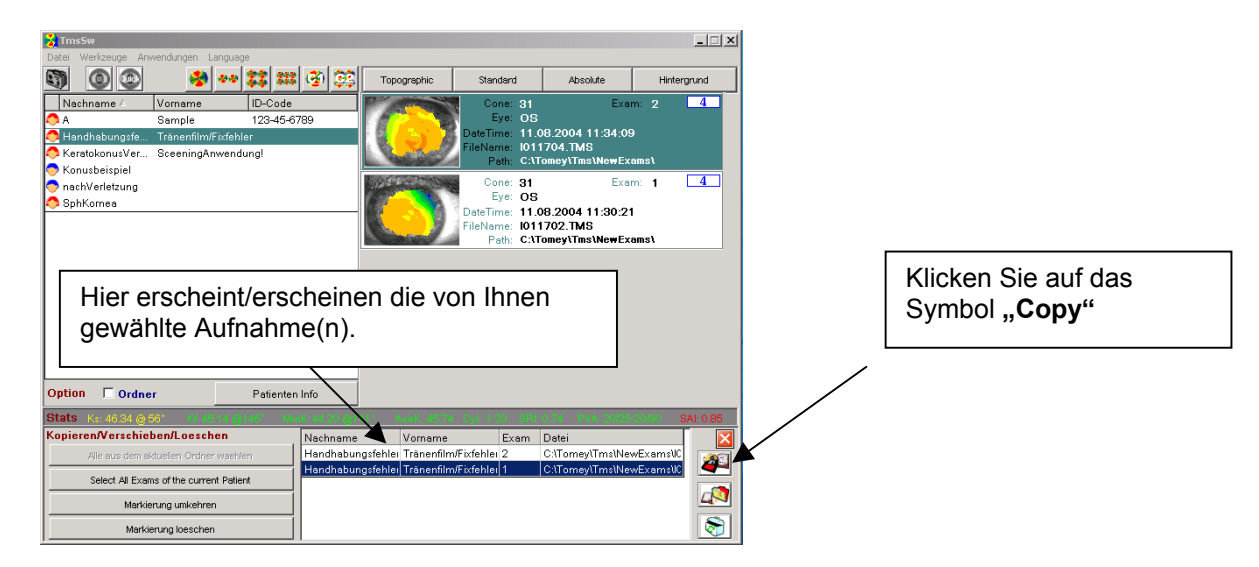

¾ Klicken Sie nun mit der **linken** Maustaste **einmal** auf das Symbol **"Copy"** Es öffnet sich ein Fenster in dem Sie aufgefordert werden das Speichermedium anzugeben, auf dem Sie die Aufnahme speichern wollen. Hier müssen Sie auch entscheiden ob nur die markierte Aufnahme, oder alle Aufnahmen kopiert werden sollen.

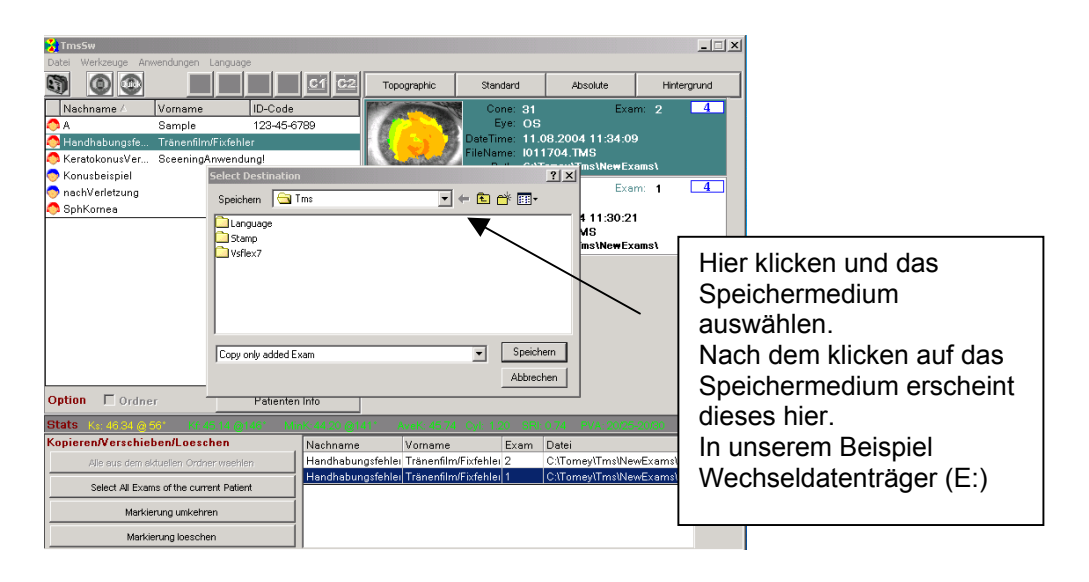

- ¾ Klicken Sie mit der **linken** Maustaste **einmal** auf den Pfeil neben dem anzugebenden Speichermedium. Es öffnet sich ein Untermenü. Wählen Sie hier das Speichermedium aus. In unserem Beispiel ist es der Wechseldatenträger (E:)
- ¾ Klicken Sie mit der **linken** Maustaste **einmal** auf das Speichermedium. In der Zeile erscheint nun das von Ihnen gewählte Speichermedium.
- ¾ Klicken Sie mit der **linken** Maustaste **einmal** auf den unteren Pfeil und wählen Sie zwischen den Varianten
- 

1. Copy only added Exam Nur die Ausgewählte Aufnahme kopieren

2. Copy all of updated Exams Alle Aufnahmen kopieren (overwritten)

aus.

¾ In unserem Beispiel wollen wir beide Aufnahmen kopieren und wählen deshalb Variante 2

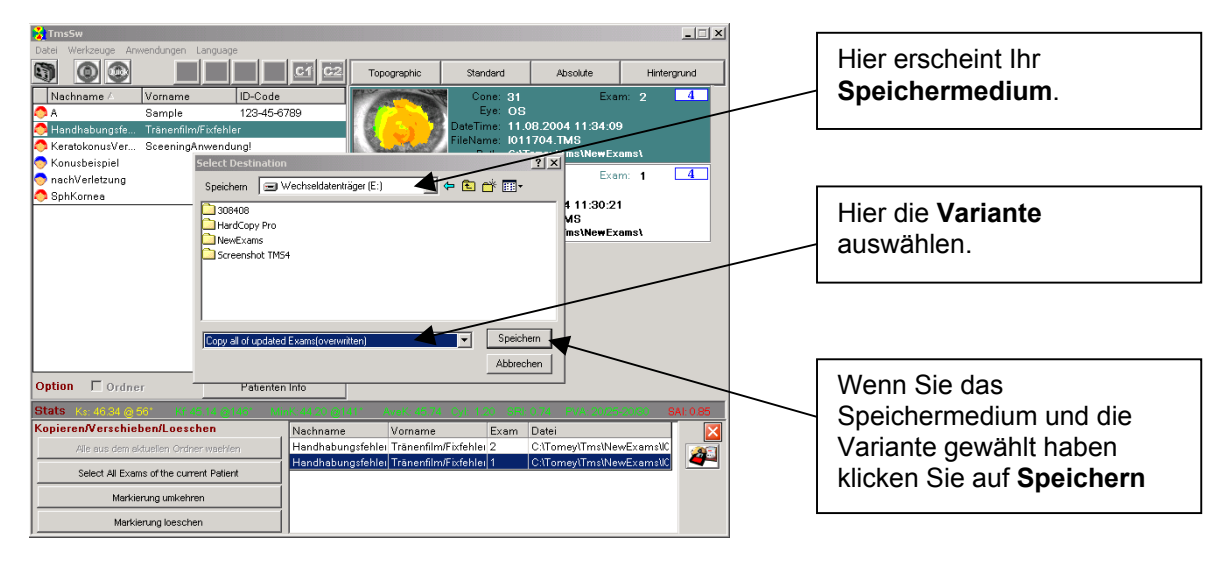

▶ Klicken Sie mit der linken Maustaste einmal auf den Befehl "Speichern".

Damit ist das Speichern beendet. Der Bildschirm wechselt wieder zum Startbildschirm der TMS-4 Software.

Bernd Kuhn Leiter Service